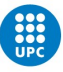

**Dipòsit on-line TFE**<br>Manual usuari Estudiantat

**Gestió Acadèmica - ETSAB** 

# Nova interfície: 2 aplicacions

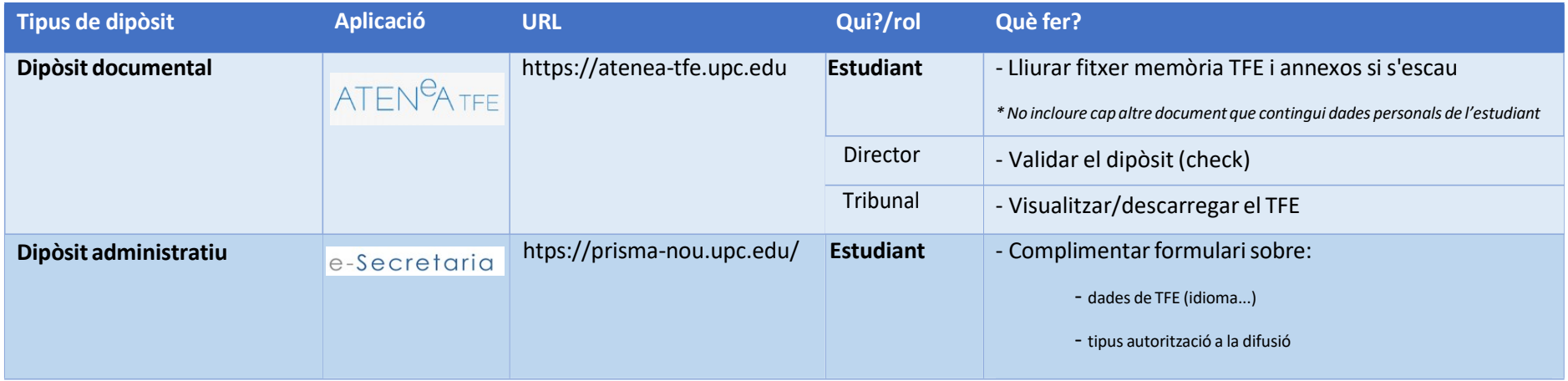

Identificació a les aplicacions: usuari i contrasenya de les intranets UPC.

## Procediment dipòsit on-line:

Dipòsit administratiu + Dipòsit documental

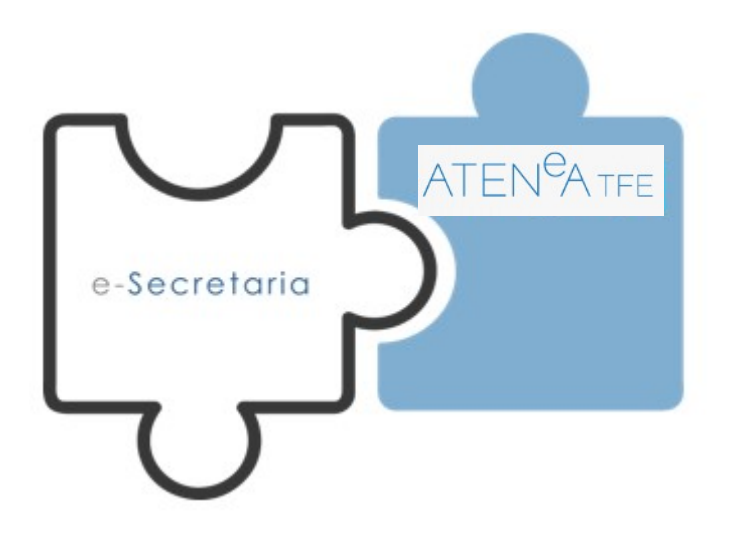

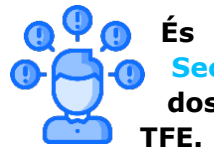

És imprescindible que realitzeu el dipòsit administratiu (e-Secretaria) i el dipòsit documental (ATENEA-TFE) a través dels dos aplicatius, per tal que és consideri dipositat correctament el

## DIPÒSIT DOCUMENTAL

ESTUDIANTAT: Mentre no estigui validat (i dins del període de dipòsit), podeu pujar tantes vegades com necessiteu el document (es reescriu i no hi ha control de versions).

DIRECTOR/A – CODIRECTOR/A: Ha de validar la memòria de TFE perquè es consideri dipositada.

TRIBUNAL: Comunicació via e-mail d'alta a ATENEA-TFE quan la memòria TFE estigui dipositada i validada ATENEA-TFE.

# Dipòsit TFE on-line a l'ETSAB

## DEMOL ROL ESTUDIANTAT

Accediu mitjançant la següent url: https://atenea-tfe.upc.edu

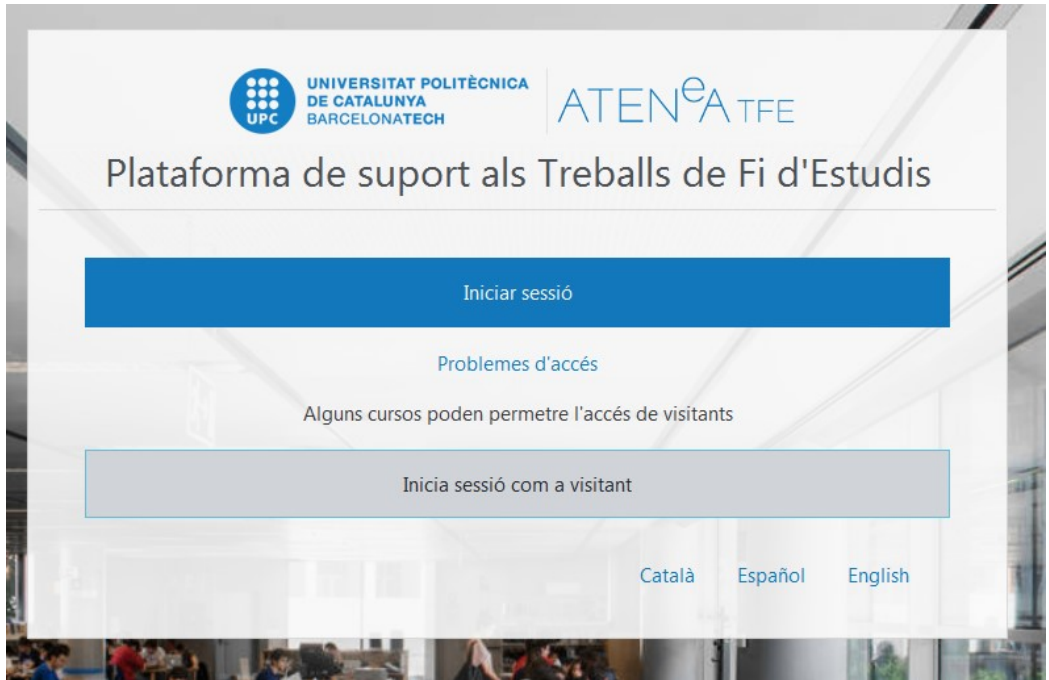

Una vegada us hagueu identificat apareixerà el vostre TFE amb els següents continguts:

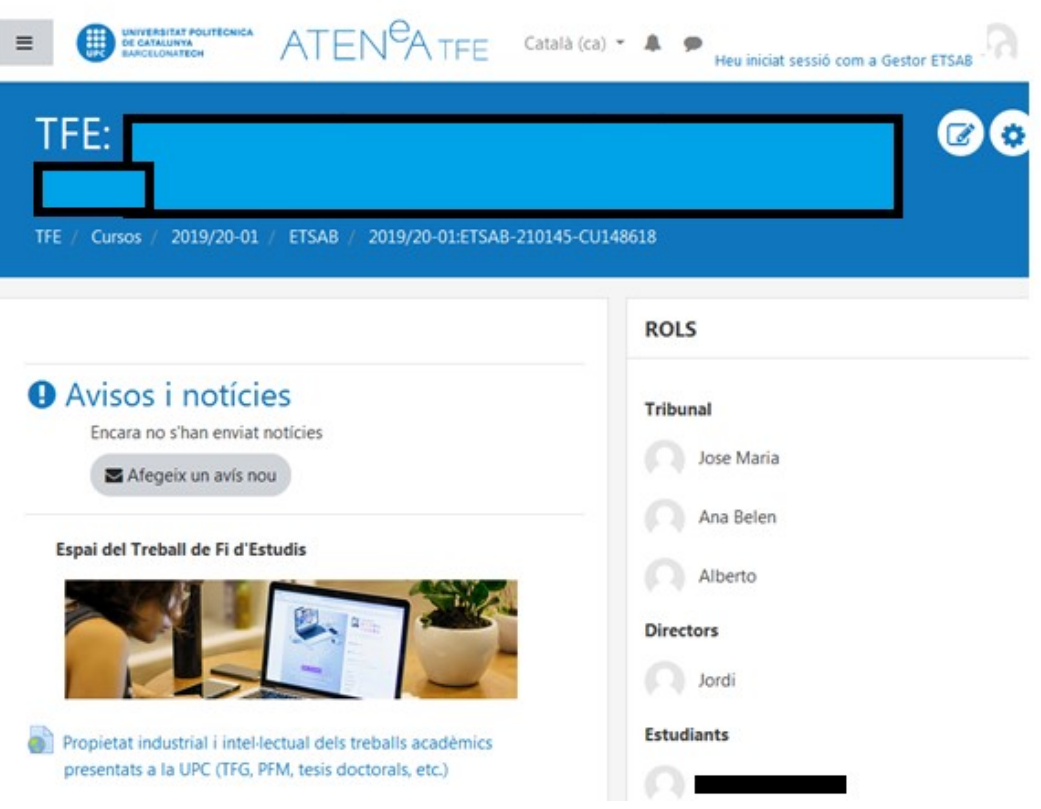

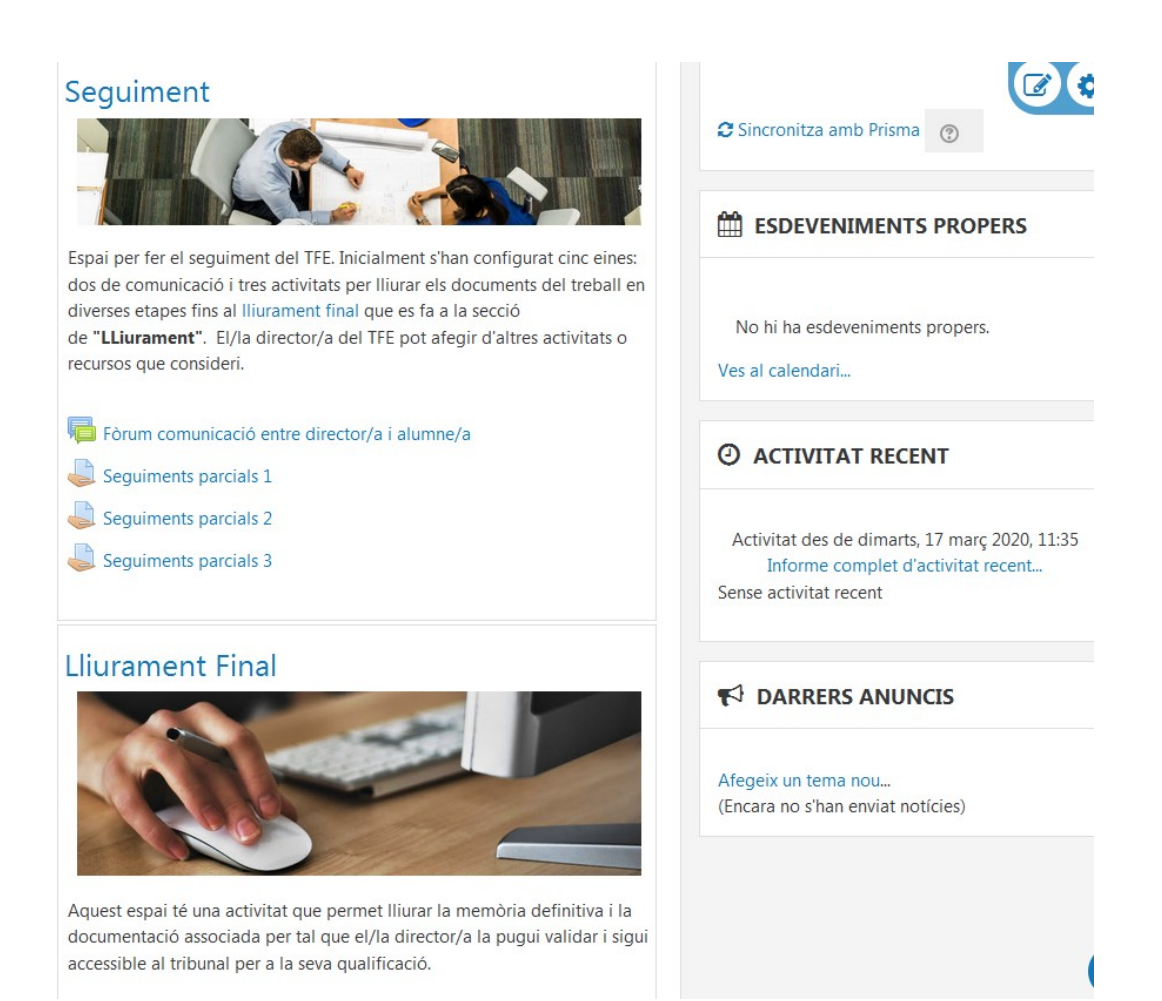

## Lliurament final:

# Lliurament final

En aquest espai cal penjar la versió final de la memòria per tal que el tribunal pugui descarregar-la abans de la presentació i avaluar-la. Els fitxers penjats aquí poden modificar-se tantes vegades com sigui necessari fins que, o bé el director doni per bo el lliurament, o bé arribi la data límit del lliurament.

#### Files submitted: 0

Due date: dilluns, 3 de febrer de 2020

## Avaluació

Aquesta secció es farà servir en una propera fase per tal de poder fer l'avaluació del Treball Fi d'Estudis.

Un cop clicat "Lliurament final", clicar a editar/afegir memòria on heu de penjar:

## Memòria i annexos

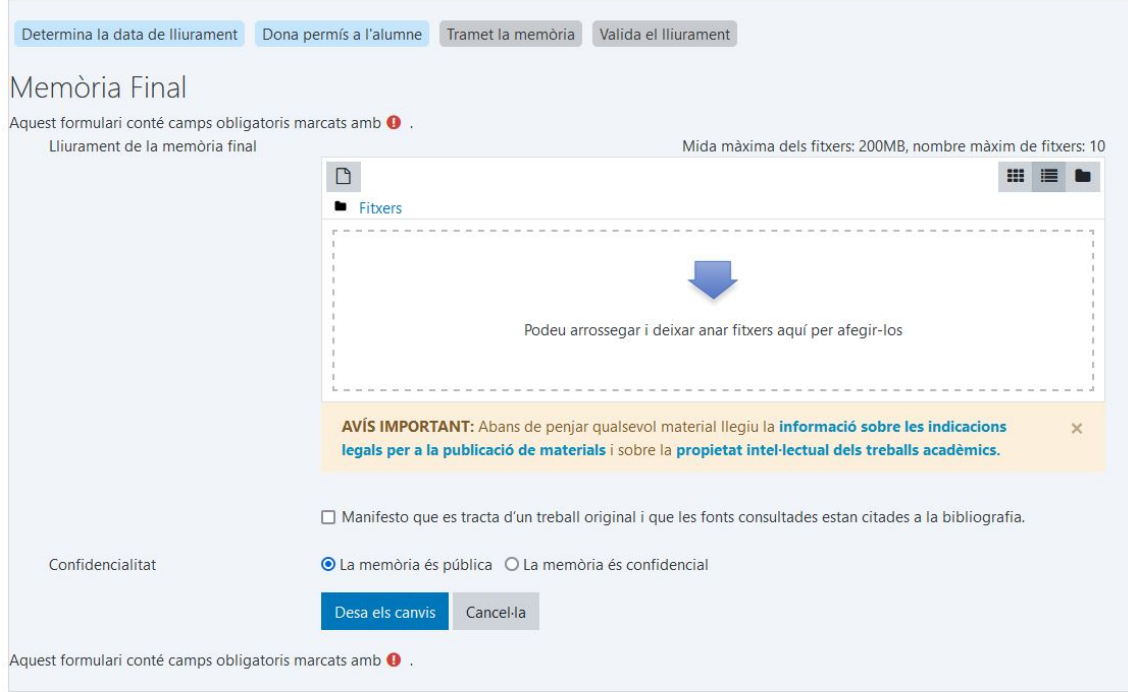

Perquè el lliurament pugui ser lliurat i validat pel director és obligatori marcar la casella en la qual l'estudiant manifesta que el treball és original i que les fonts consultades estan citades a la bibliografia i marcada la casella de la confidencialitat del treball. Per defecte està marcada l'opció com a pública.

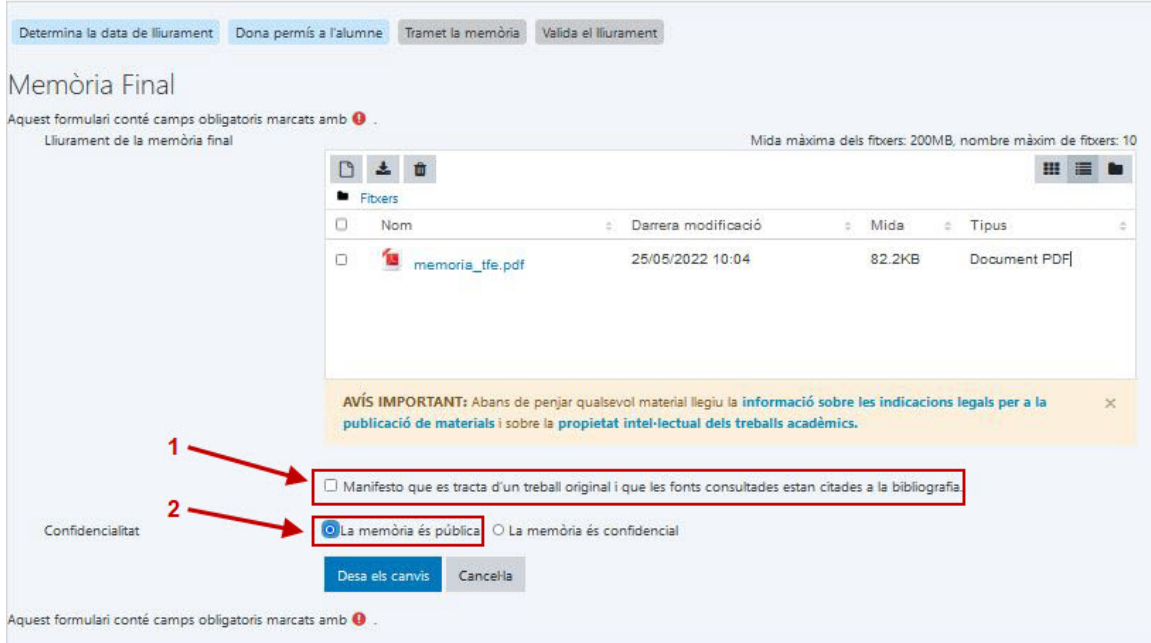

## i Desar els canvis.

Mentre el TFE no estigui validat (i dins del període de dipòsit), podeu pujar tantes vegades com desitgeu el document (es reescriu i no hi ha control de versions).

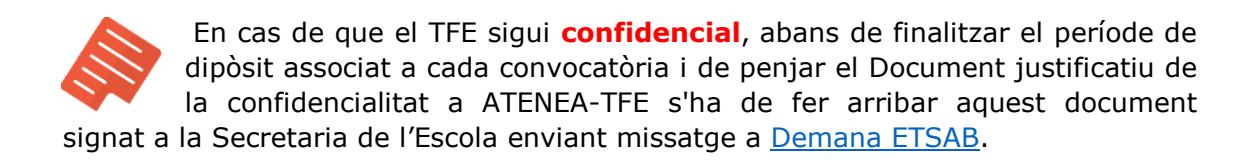

Un cop clicat "Lliurament final", el Director/a - Codirector/a revisa la documentació dipositada i, si ho considera oportú, valida el dipòsit (equival a l'autorització de la teva presentació). Una vegada validat el dipòsit, no podràs modificar la documentació dipositada.

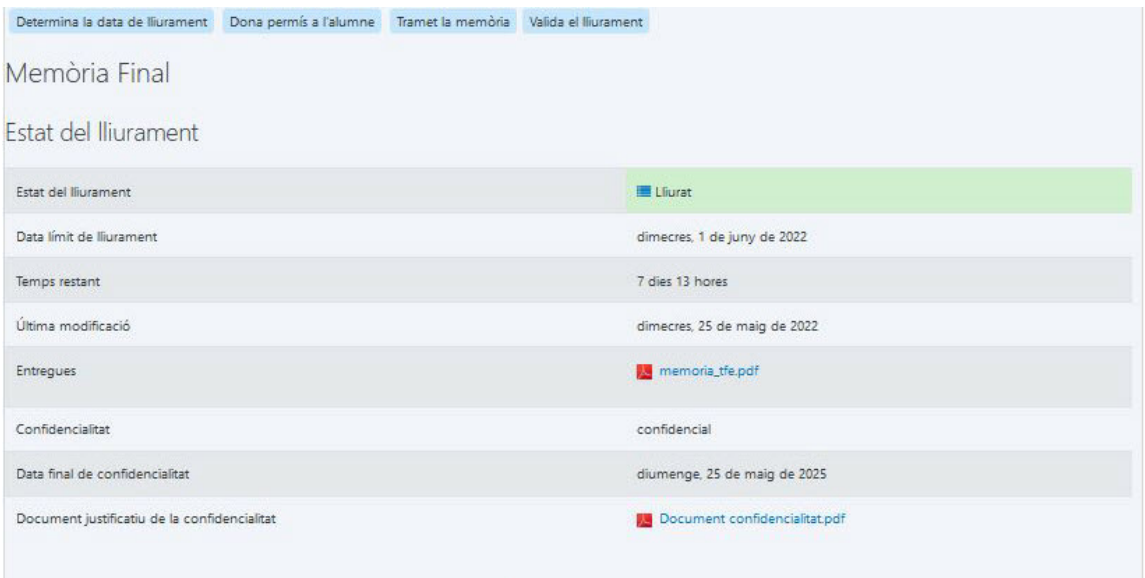

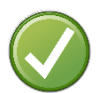

Un cop realitzat el dipòsit documental és necessari realitzar el dipòsit administratiu per completar el dipòsit on-line.

## DIPÒSIT ADMINISTRATIU

## DEMO ROL ESTUDIANTAT:

https://prisma-nou.upc.edu/ e-Secretaria

Apartat: Projectes. A la primera pàgina es poden veure les dades bàsiques del TFE matriculat.

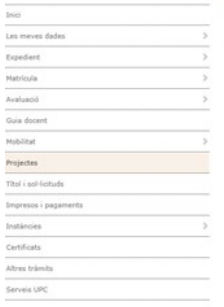

#### Projectes

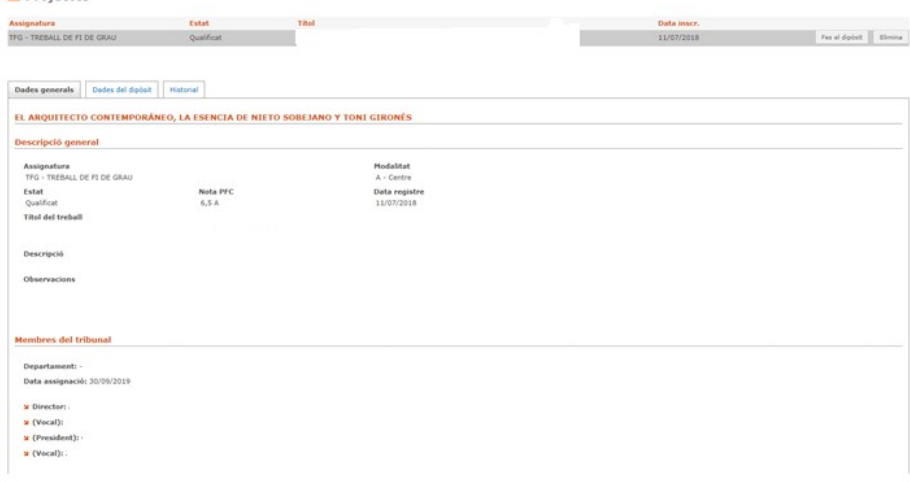

#### Projectes

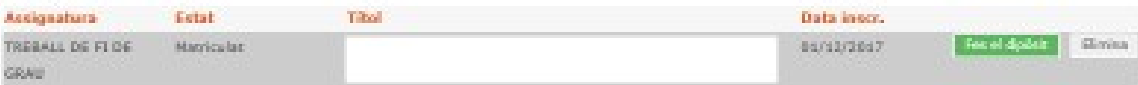

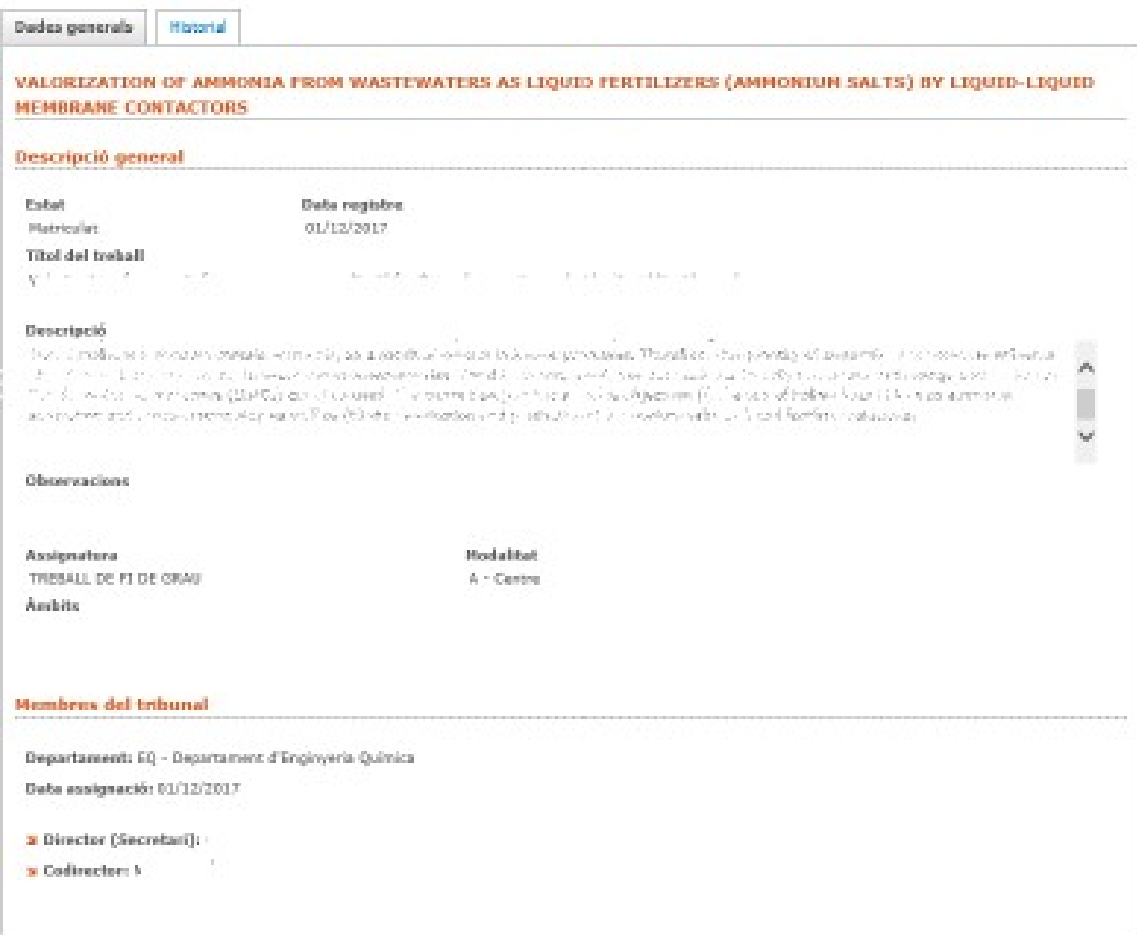

Cal que cliquis **per complimentar el formulari del dipòsit administratiu.** Aquest botó només estarà habilitat dins el termini de dipòsit publicat al calendari acadèmic de TFE de l'Escola.

Accedireu al següent formulari en el qual heu de respondre a totes les preguntes i Guardar

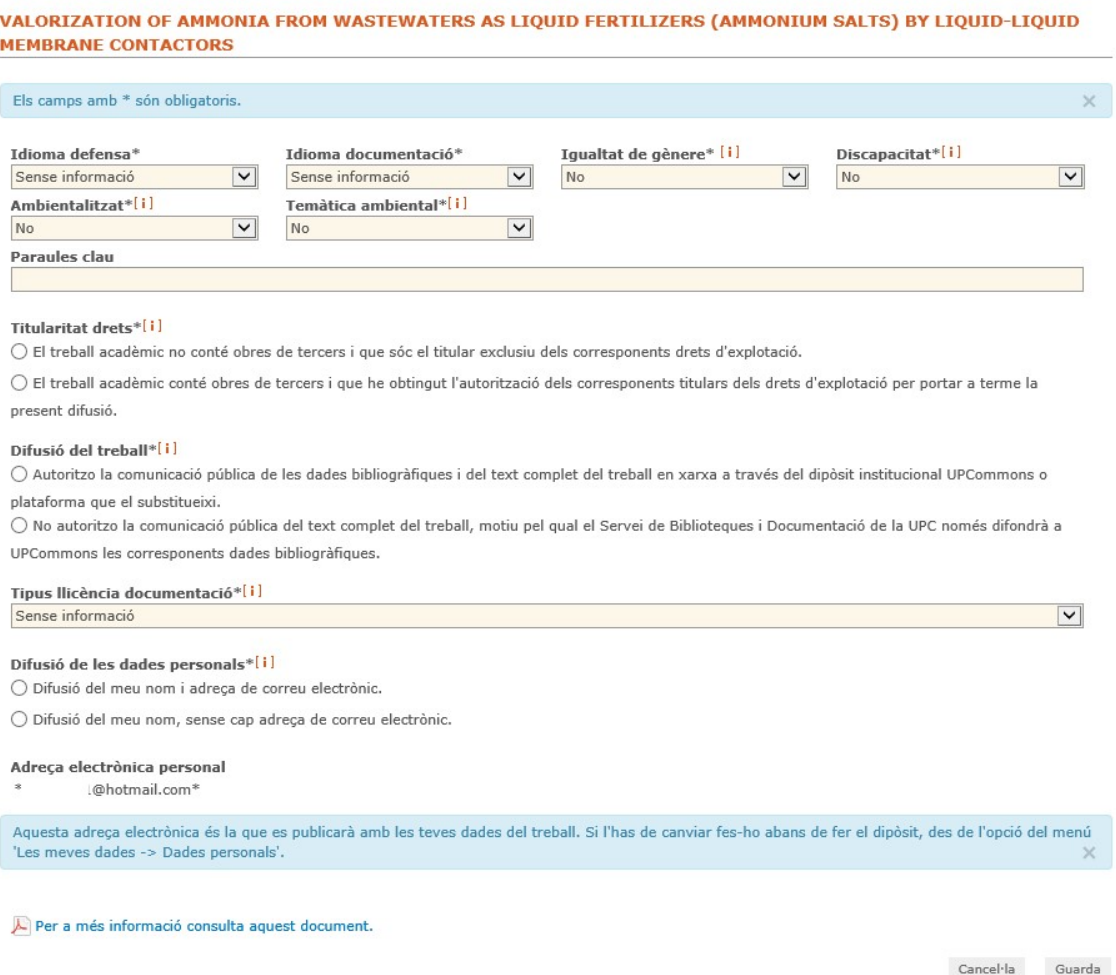

#### Informació orientativa per complimentar el formulari:

- 1. Idioma de la defensa: Informeu de l'idioma en que fareu la presentació del TFE.
- 2. Idioma de la documentació: Informeu de l'idioma en que heu redactat el TFE.
- 3. Igualtat de gènere: Indiqueu si el projecte que té en consideració/tracta la igualtat d'oportunitats de les persones per raó de gènere. Aquesta

informació és únicament a nivell estadístic; en cas de dubtes, contesteu "no".

- 4. Diferents capacitats: Indiqueu si el projecte té en consideració/tracta la igualtat d'oportunitats de les persones amb discapacitat. Aquesta informació és únicament a nivell estadístic; en cas de dubtes, contesteu "no".
- 5. Ambientalitzat i Temàtica ambiental. Trobareu més informació a bibliotècnica. Tanmateix, aquesta informació és únicament a nivell estadístic; en cas de dubtes, contesteu "no".
- 6. Paraules clau: Indiqueu les paraules clau relacionades amb la temàtica del vostre TFE. En cas de dubtes, deixeu aquest espai en blanc.
- 7. Titularitat de drets. Per norma aquesta resposta serà sempre "El treball acadèmic no conté obres de tercers i que sóc el titular exclusiu dels corresponents drets d'explotació", perquè les citacions bibliogràfiques no es consideren obres de tercers. Únicament en el cas de que hagueu incorporat al vostre TFE l'obra/part de l'obra d'un altre autor, hauríeu de tenir dubtes per triar la resposta. En aquest cas, consulteu als tècnics de la Biblioteca de l'ETSAB.

## 8. Difusió del treball i Tipus llicència documentació

A l'ETSAB, excepte els treballs que estan sotmesos a confidencialitat, tots els treballs es publiquen a l'UPCommons. Per això, haureu d'escollir: "Autoritzo la comunicació pública de les dades bibliogràfiques i del text complet del treball en xarxa a través del dipòsit institucional UPCommons o plataforma que el substitueixi" i triar el tipus de llicència "Llicència CC Reconeixement – NoComercial – SenseObraDerivada (by-nc-nd)".

Casos de confidencialitat: trieu l'opció "No autoritzo la comunicació pública del text complet del treball, motiu pel qual el Servei de Biblioteques i Documentació de la UPC només difondrà a UPCommons les corresponents dades bibliogràfiques" i triar el tipus de llicència "Sense aplicació de cap llicència CC". En aquest cas, recordeu que heu de lliurar Gestió Acadèmica de l'ETSAB l'acord/declaració de confidencialitat degudament signat per les parts (signatures originals) abans de finalitzar el dipòsit on-line.

9. Difusió de les dades personals: Indiqueu l'opció que desitgeu.

A més has d'indicar:

- Data lectura: consulta al web de l'Escola les dates facilitades en l'apartat Dates de defensa. Si en el moment del dipòsit no ens l'han facilitat pots indicar la mateixa data del dia de dipòsit.
- Hora lectura: consulta al web en l'apartat Dates de defensa
- Lloc de lectura: ETSAB

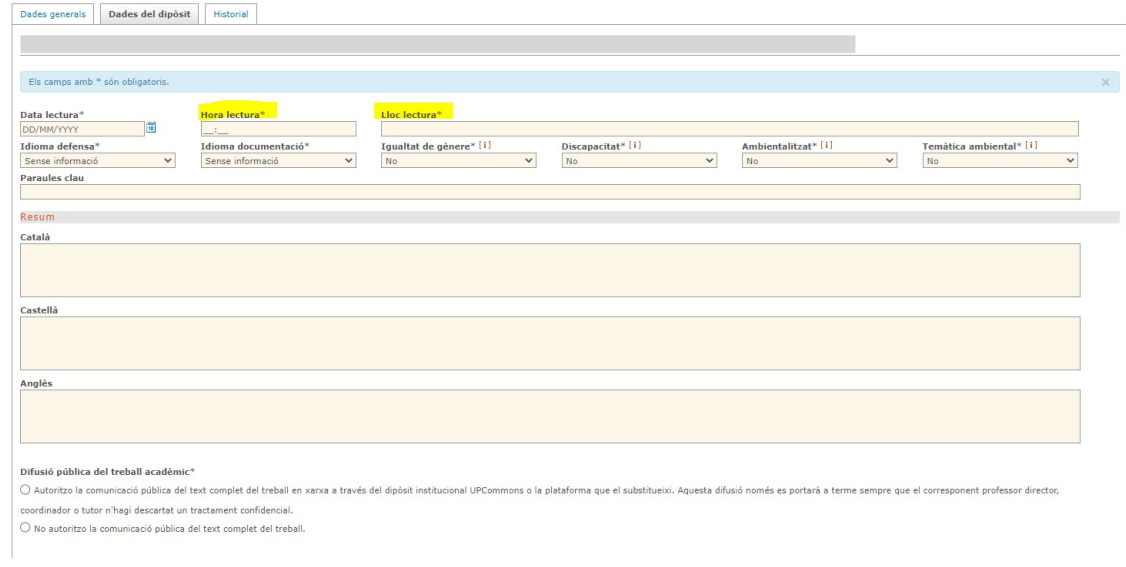

En finalitzar, Guarda les dades.